# INGE-LORE'S TUIORIALE

**Edith**  $\boxed{1}$  $\boxed{1}$  $\boxed{1}$   $\boxed{2}$  $\boxed{2}$  $\boxed{2}$   $\boxed{3}$  $\boxed{3}$  $\boxed{3}$  [4](https://tuts.rumpke.de/tutoriale-edith/) **[Eglantine](https://tuts.rumpke.de/tutoriale-eglantine/)** *[Kathania](https://tuts.rumpke.de/tutoriale-kathania/)* **[Katinka](https://tuts.rumpke.de/katinka-tuts-1-29/) Tuts 1-29 Katinka** [1](https://tuts.rumpke.de/katinka/) + [2](https://tuts.rumpke.de/katinka-tutoriale-seite-2/) [+](https://tuts.rumpke.de/katinka/) 3 + 4 *[Kamil](https://tuts.rumpke.de/tutoriale-kamil/)* **Lady [Graph](https://tuts.rumpke.de/lady-graph/) [Laurette](https://tuts.rumpke.de/laurette/) [Libellule](https://tuts.rumpke.de/libellule/) [Lily](https://tuts.rumpke.de/tutoriale-lily/) [Lola](https://tuts.rumpke.de/lola/) Malacka [1](https://tuts.rumpke.de/malacka/) [2](https://tuts.rumpke.de/malacka-2/) 3 [Mentali](https://tuts.rumpke.de/mentali/)**

**[Bijounet](https://tuts.rumpke.de/bijounet/)**

**[Catrien](https://tuts.rumpke.de/catrien/)**

*[Ceylan](https://tuts.rumpke.de/ceylan/)*

**[Cloclo](https://tuts.rumpke.de/tutoriale-cloclo/)**

**Cloclo [2](https://tuts.rumpke.de/cloclo-2/) [3](https://tuts.rumpke.de/cloclo-3/) 4**

**[Cloclo](https://tuts.rumpke.de/cloclo-2/) alte Tuts**

**[Corinne](https://tuts.rumpke.de/corinne/)**

*[Dilek](https://tuts.rumpke.de/tutoriale-dilek/)*

**[Domie](https://tuts.rumpke.de/domie/)**

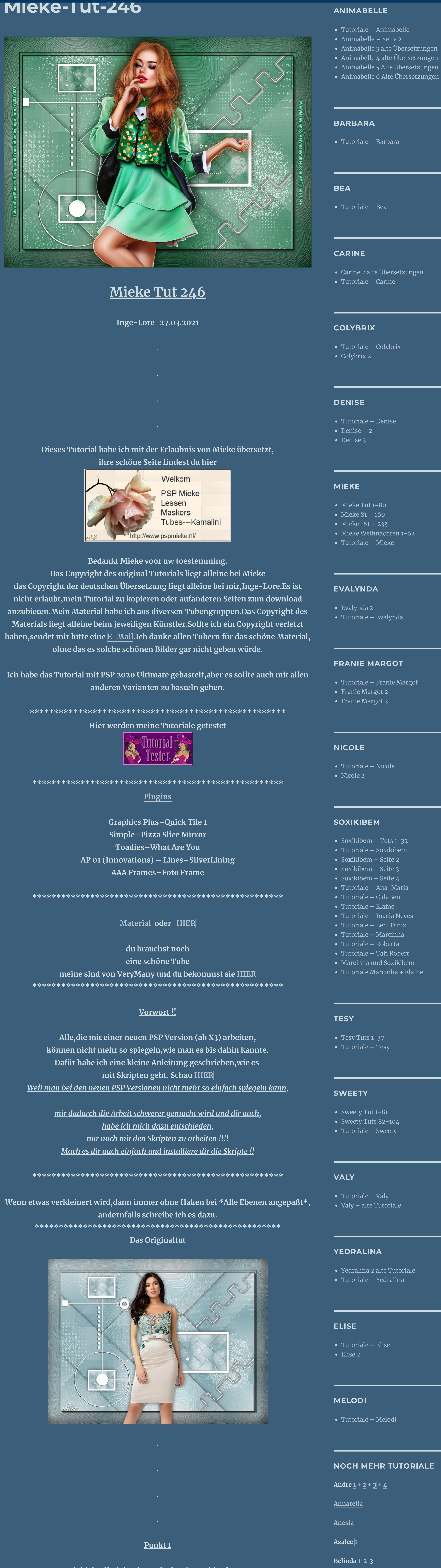

**[Mineko](https://tuts.rumpke.de/mineko/) [2](https://tuts.rumpke.de/mineko-2/) [3](https://tuts.rumpke.de/mineko_3/) [4](https://tuts.rumpke.de/mineko-4/) 5** [Noisette](https://tuts.rumpke.de/noisette-tut-1-80/) Tuts 1-80 [81-167](https://tuts.rumpke.de/noisette-81-167/) *[Noisette](https://tuts.rumpke.de/tutoriale-noisette/)* **[Poushka](https://tuts.rumpke.de/tutoriale-poushka/) Rose de [Sable](https://tuts.rumpke.de/rose-de-sable/) Tine Tuts [1-58](https://tuts.rumpke.de/tine-tuts-1-58/)** *[Tine](https://tuts.rumpke.de/tutoriale-tine/) ab 59*

**[Womanance](https://tuts.rumpke.de/womanence/) [Zane](https://tuts.rumpke.de/zane/) Ostern [1](https://tuts.rumpke.de/ostern/) 2 Weihnachten [1](https://tuts.rumpke.de/weihnachten/) 2 3 4 5** *[Signtags](https://tuts.rumpke.de/signtags/)* **[Animationen](https://tuts.rumpke.de/animationen/)**

**in Ebene umwandeln** Verzerrungseffekte–Pixeltransformation

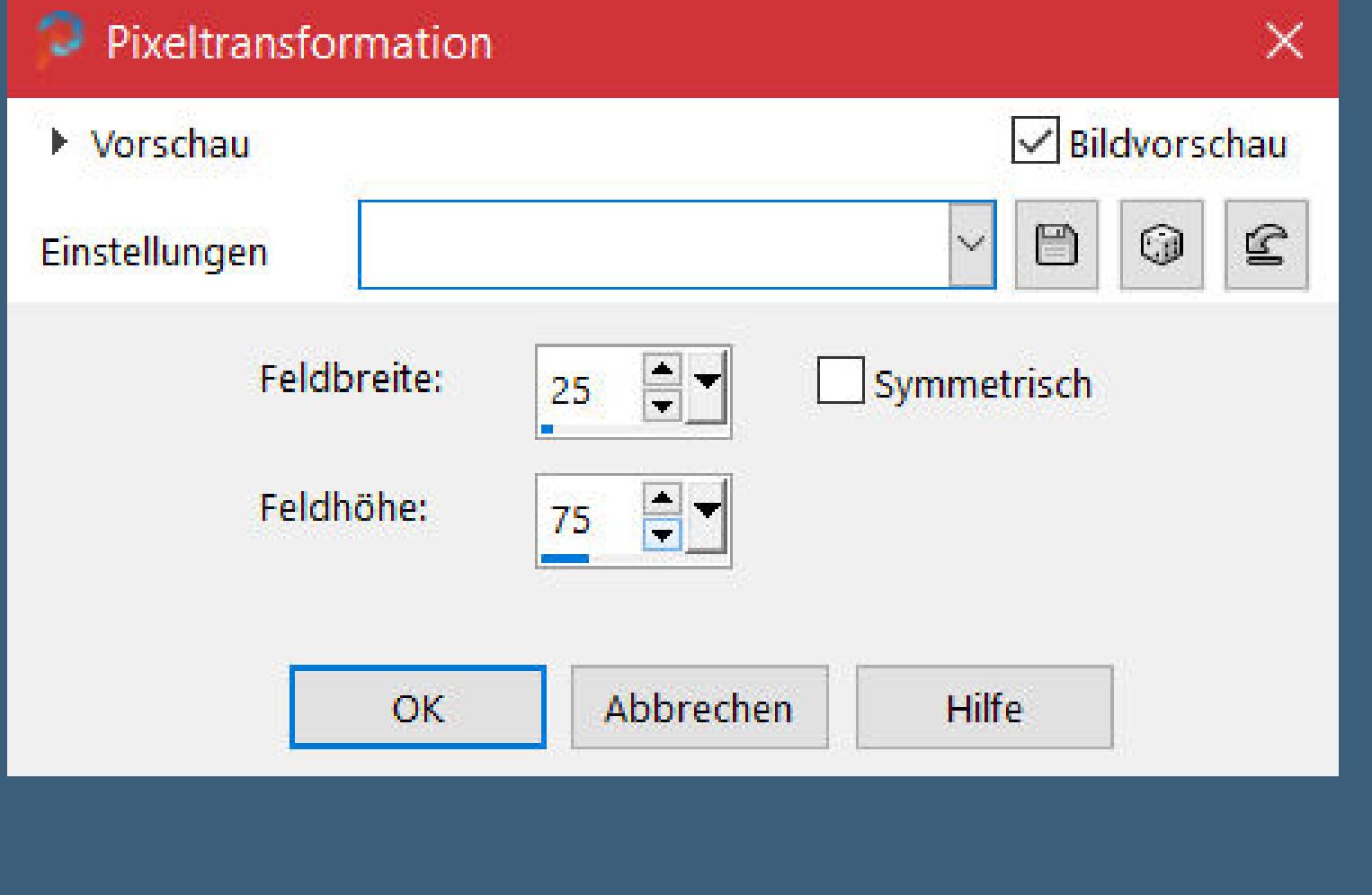

# **Punkt 4** Kunsteffekte–Emaille

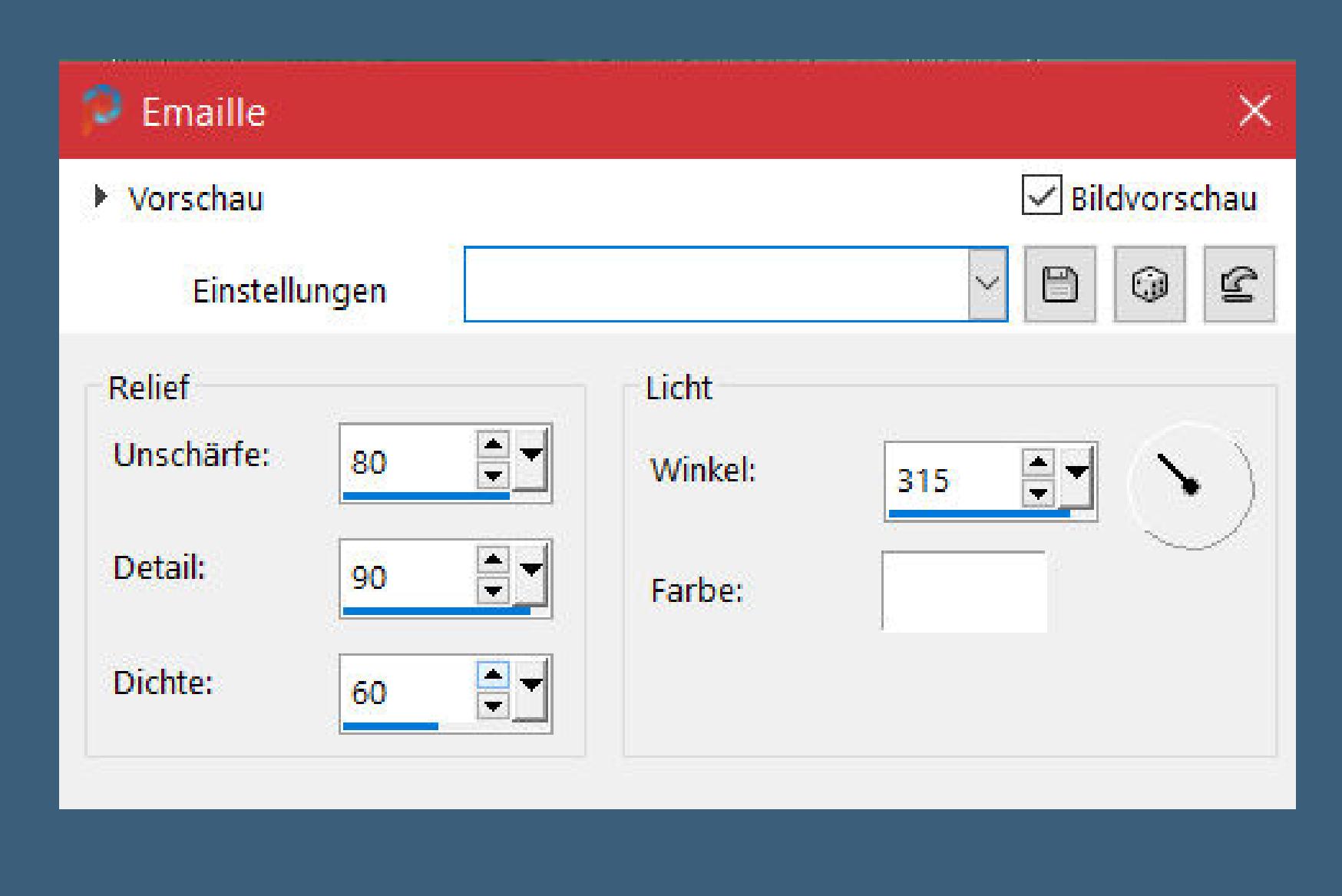

Kanteneffekte-nachzeichnen **zusammenfassen–Gruppe zusammenfassen Mischmodus Auösen–Deckkraft 30% kopiere \*Alexine-deco-01\*–einfügen auf dein Bild mit Taste K einstellen auf 3 / 67**

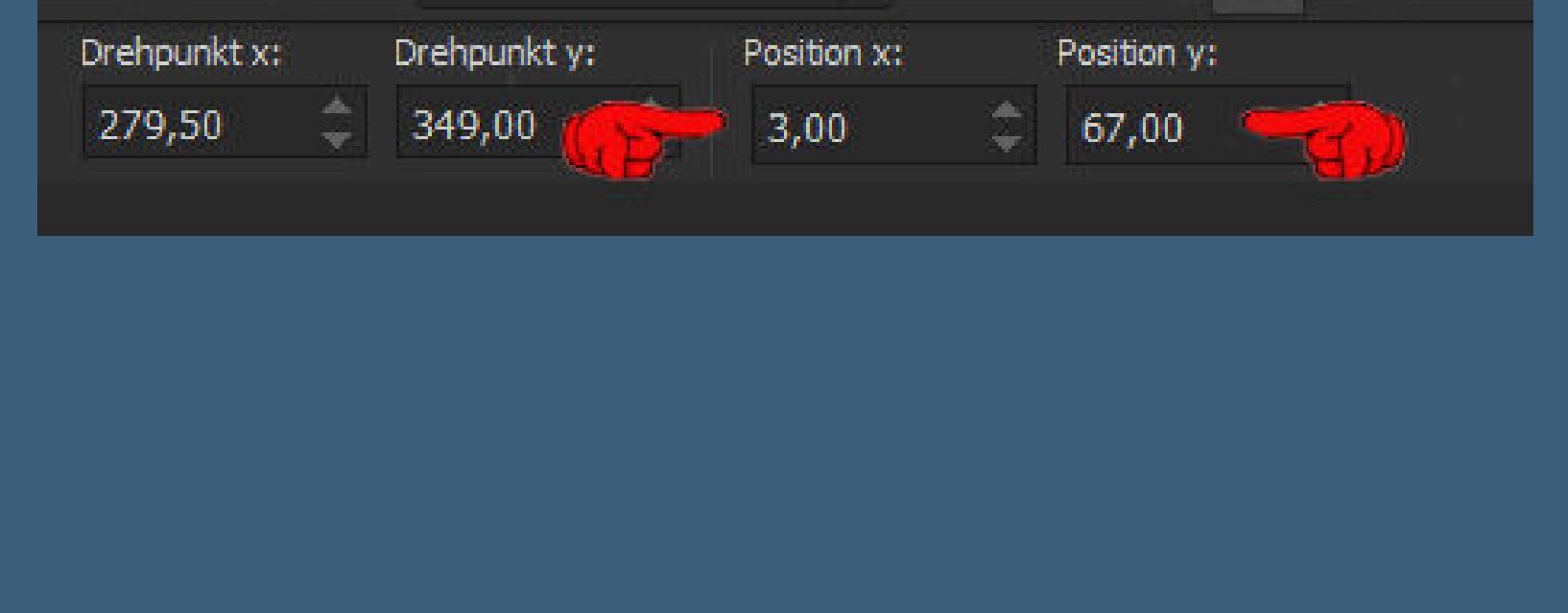

**Schiebe die Selectionen in den Auswahlordner. Such dir aus deiner Tube eine helle und dunkle Farbe. Öne ein neues Blatt 900 x 650 Px–mit diesem Verlauf füllen.**

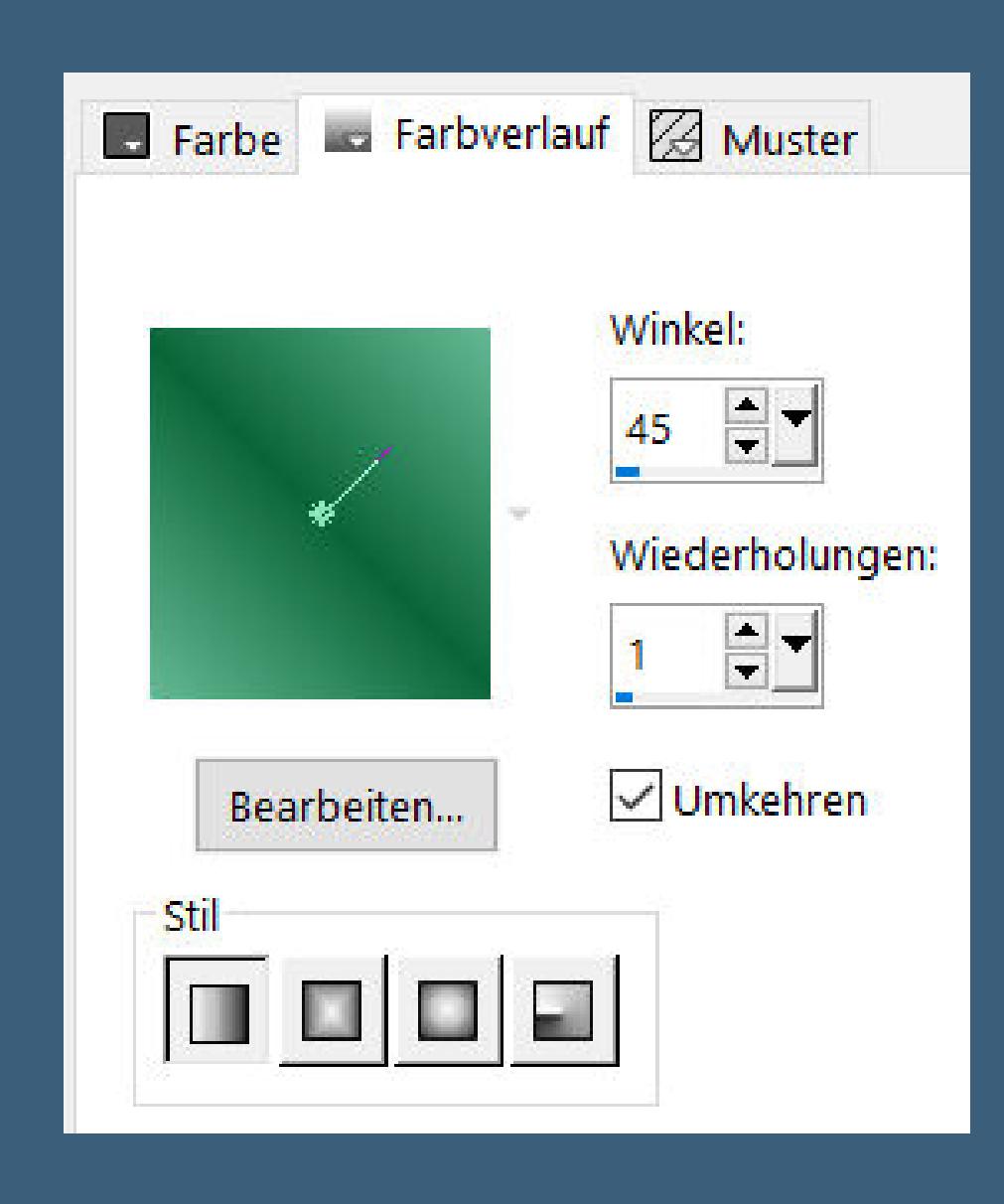

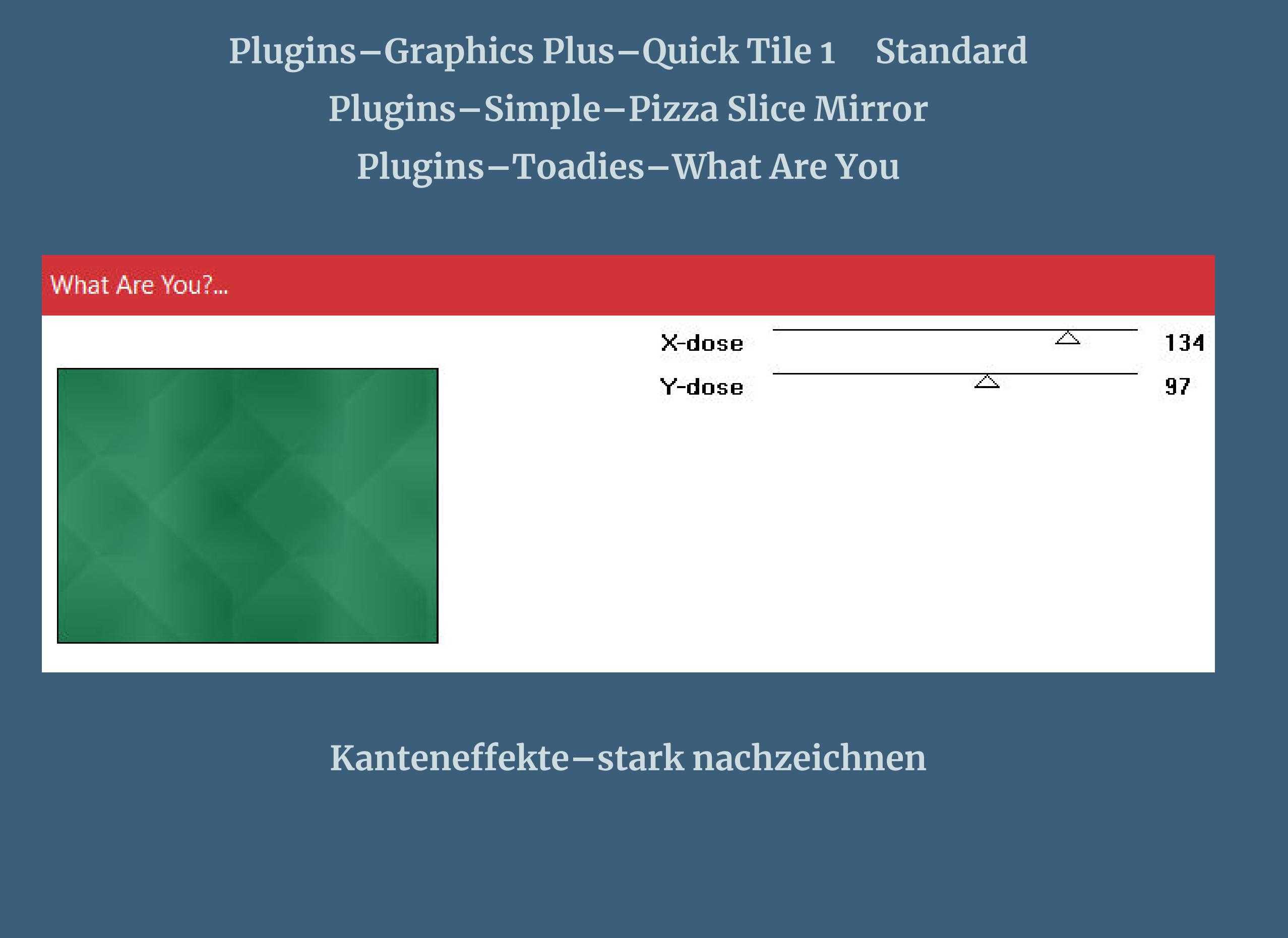

**Punkt 2 Auswahl–Auswahl laden/speichern–Auswahl aus Datei laden Auswahl \*mb-1-246\* laden**

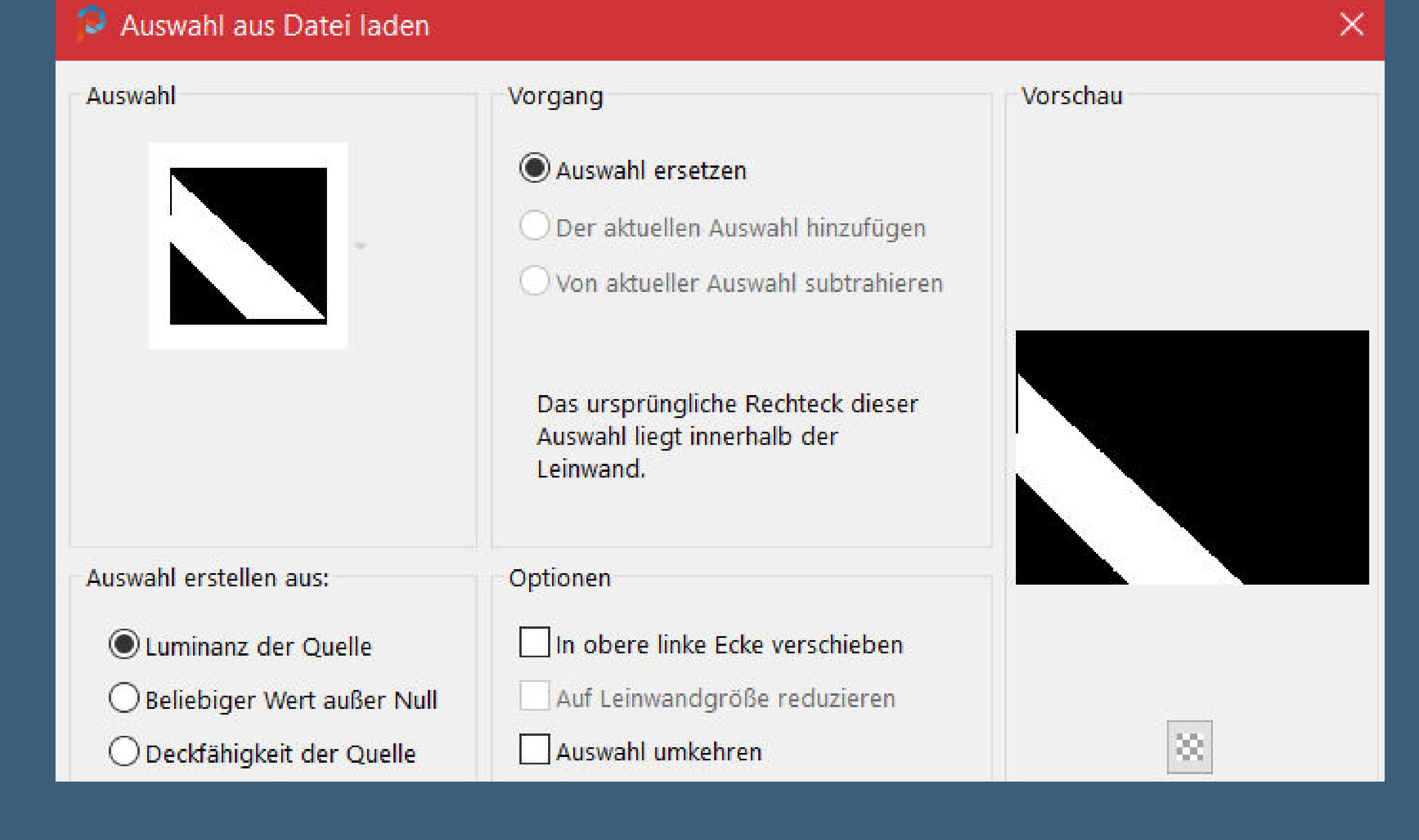

**stark scharfzeichnen–Auswahl aufheben Schlagschatten 0/0/45/30**

### **Punkt 3 Geh auf Raster 1–Auswahl \*mb-2-246\* laden**

**in Ebene umwandeln** Verzerrungseffekte-Pixeltransformation wdh. **stark scharfzeichnen–Auswahl aufheben Schlagschatten 0/0/45/30 geh auf Raster 1–Auswahl \*mb-3-246\* laden in Ebene umwandeln**

**Auswahl aufheben–Schlagschatten wdh. Ebene nach ganz oben schieben geh wieder auf Raster 1 Plugins–AP 01 (Innovations) – Lines–SilverLining**

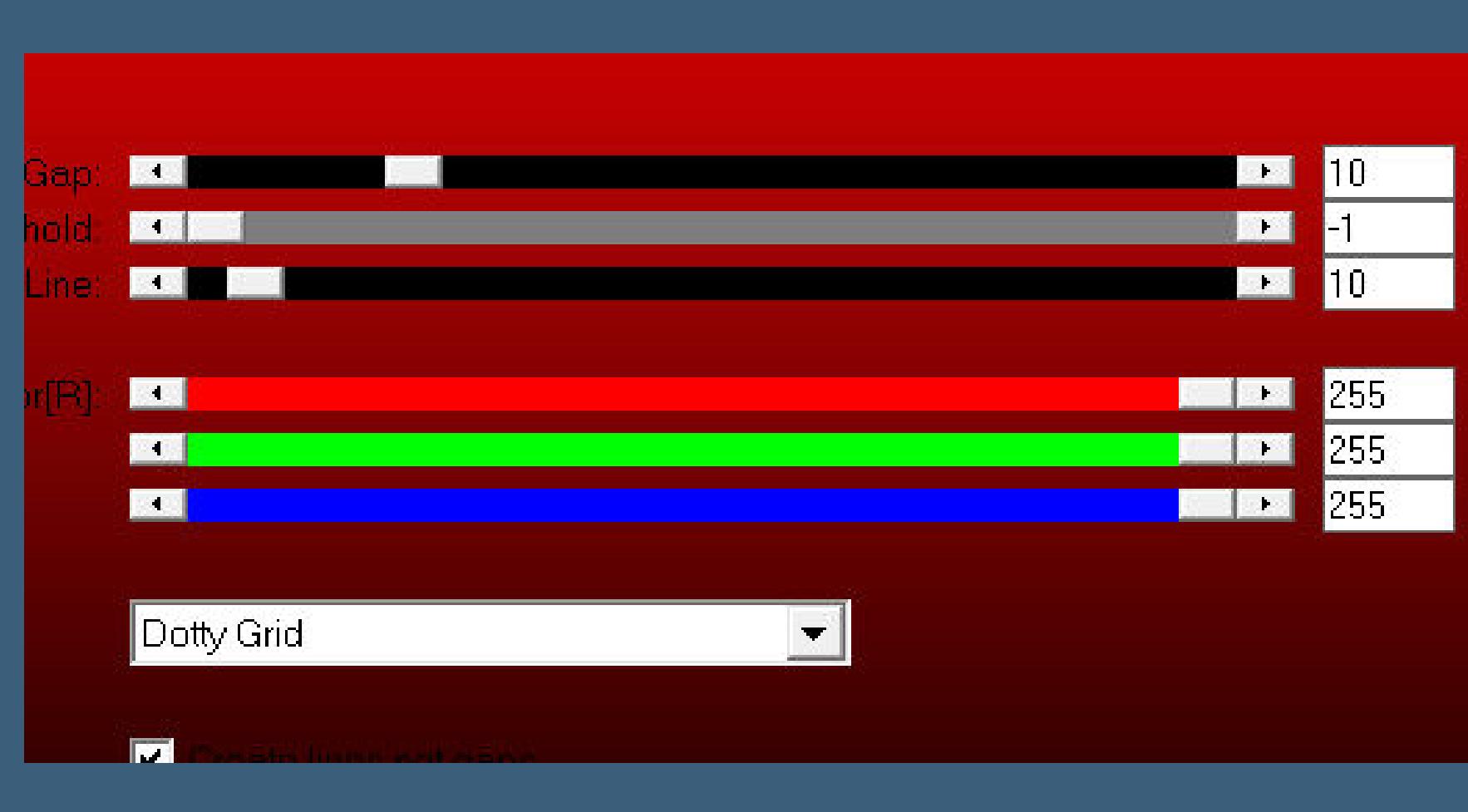

**neue Ebene an oberster Stelle–mit weiß füllen**

## **Punkt 5 Ebenen–Maskenebene aus Bild \*Benice BG L116\***

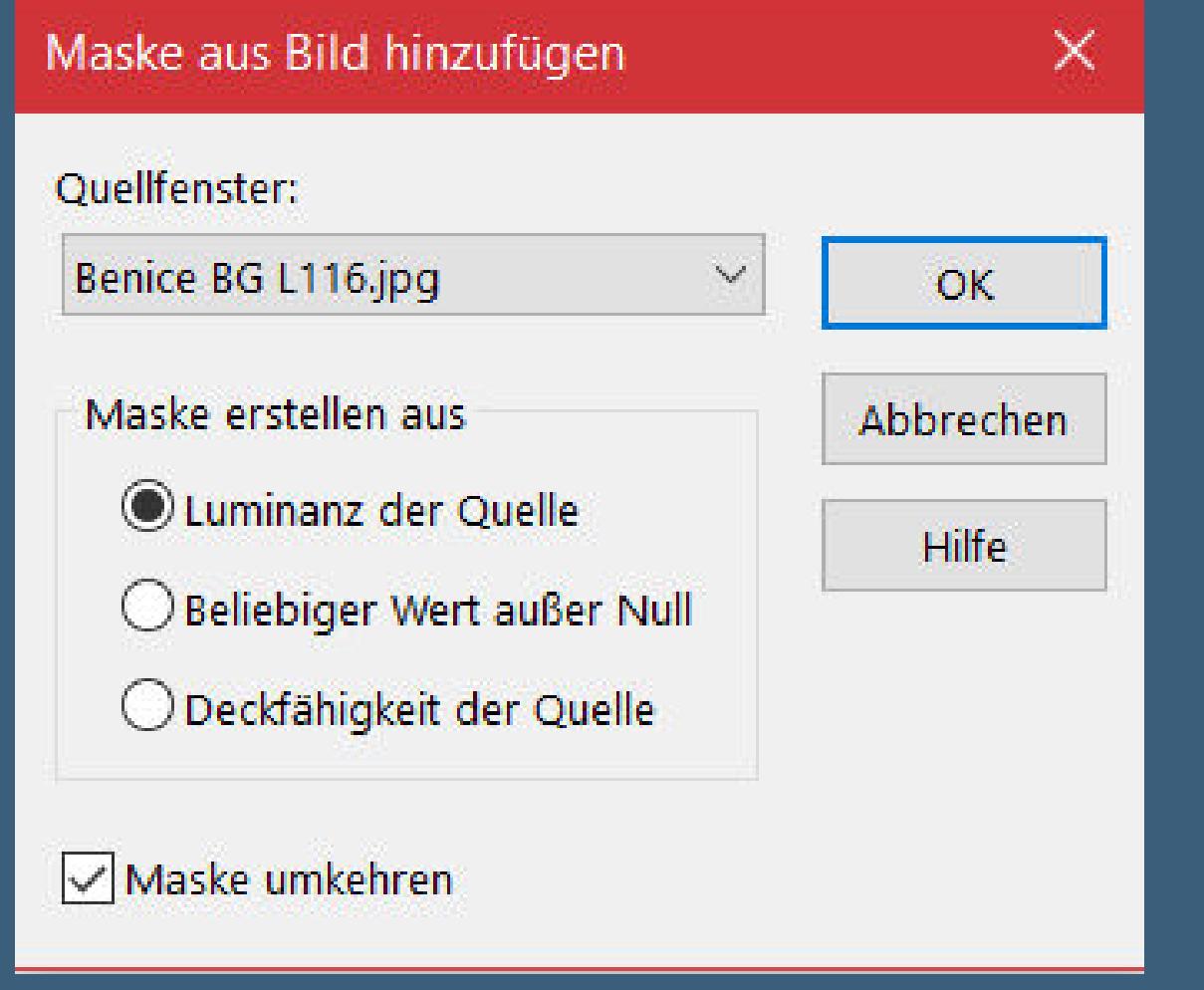

**Punkt 6 Kopiere \*deco-2-1-246\*–einfügen auf dein Bild mit Taste K einstellen auf 612 / -14 alle Ebenen kopieren–einfügen als neues Bild verkleinern auf 25%–Haken rein unten Rand hinzufügen–1 Px schwarz Rand hinzufügen–10 Px weiß**

**Punkt 7 Kopieren–zurück zu deinem Bastelbild einfügen als neue Ebene mit Taste K einstellen auf 508 / 253 Schlagschatten wdh. Ebene duplizieren–verkleinern auf 50% mit Taste K einstellen auf 140 / 28 (bei mir 114 / 28)**

**Punkt 8 Ebene duplizieren mit Taste K einstellen auf 140 / 451 (bei mir 116 / 452) Ebene 4x nach unten schieben unter Raster 2 alle Ebenen zusammenfassen**

**Plugins–AAA Frames–Foto Frame**

FOTO FRAME

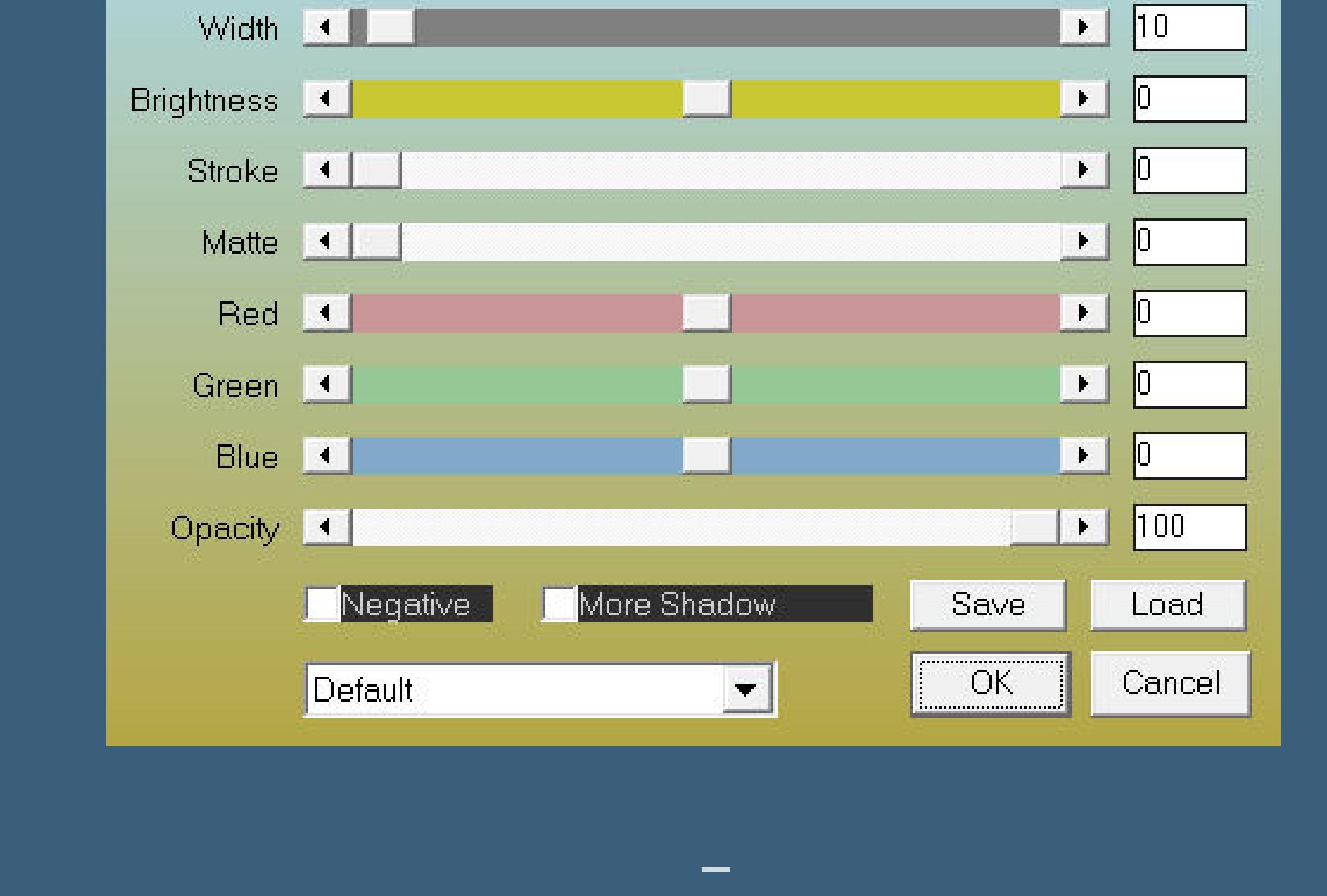

**Punkt 9 Rand hinzufügen–50 Px weiß**

**Auswahl umkehren–einfügen in die Auswahl Einstellen–Unschärfe–Gaußsche Unschärfe mit 30 Kunsteekte–Emaille wdh. Auswahl aufheben**

**Punkt 10 Kopiere deine Personentube–einfügen auf dein Bild passe die Größe an–scharfzeichnen Schlagschatten wdh. Rand hinzufügen–1 Px schwarz verkleinere dein Bild auf 950 Px Breite evtl. scharfzeichnen setz dein WZ und das Copyright aufs Bild zusammenfassen und als jpg speichern.**

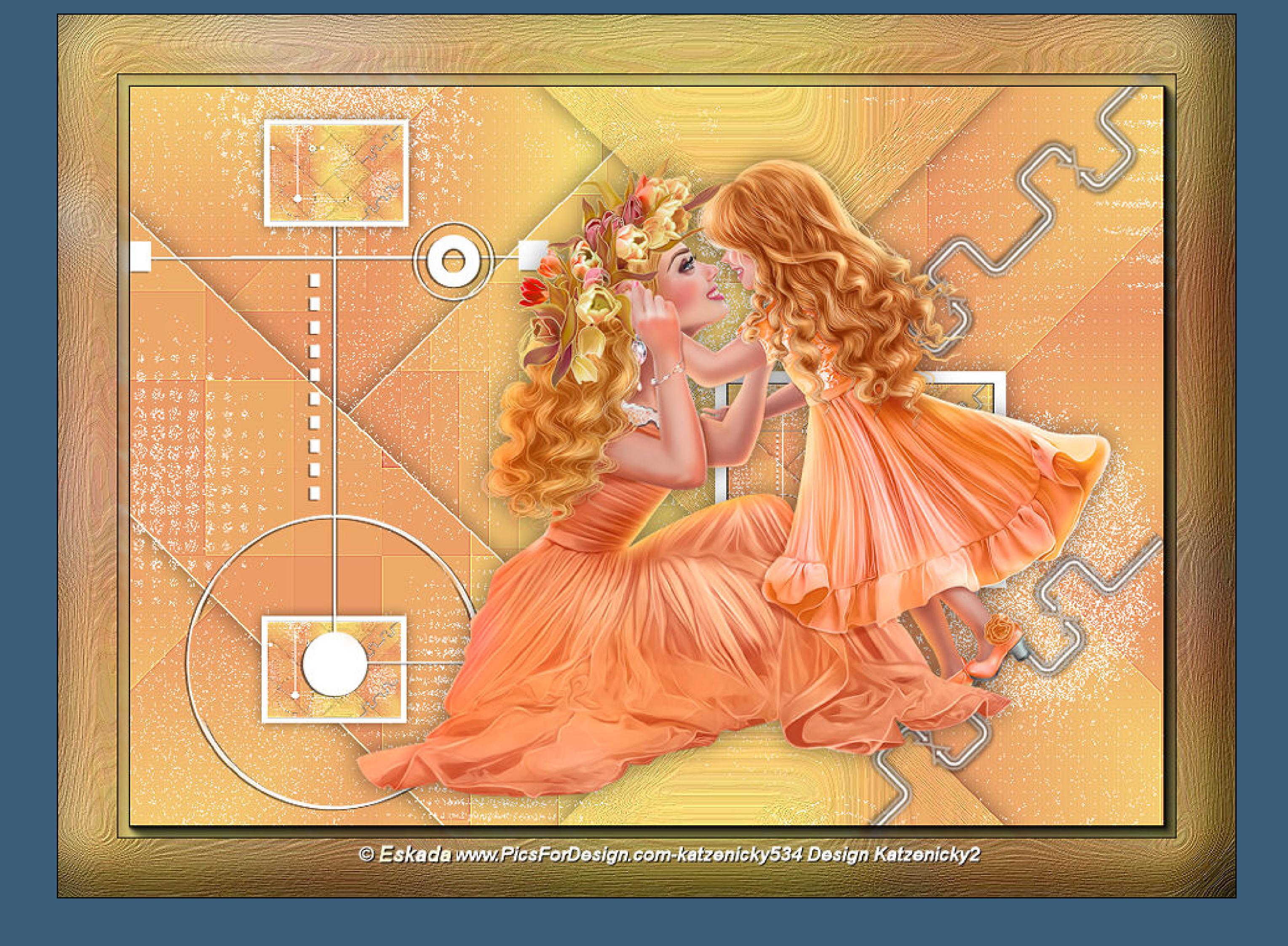

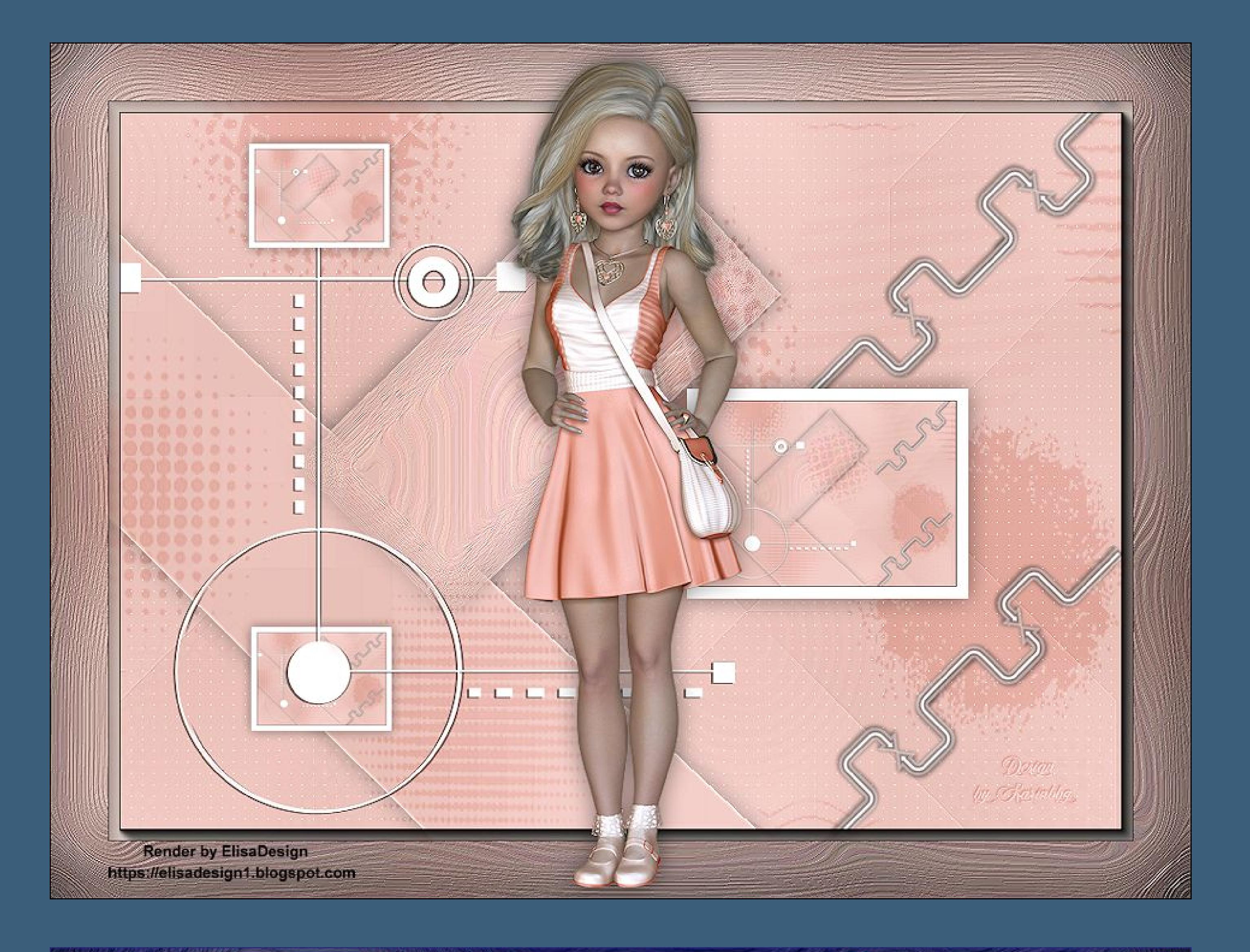

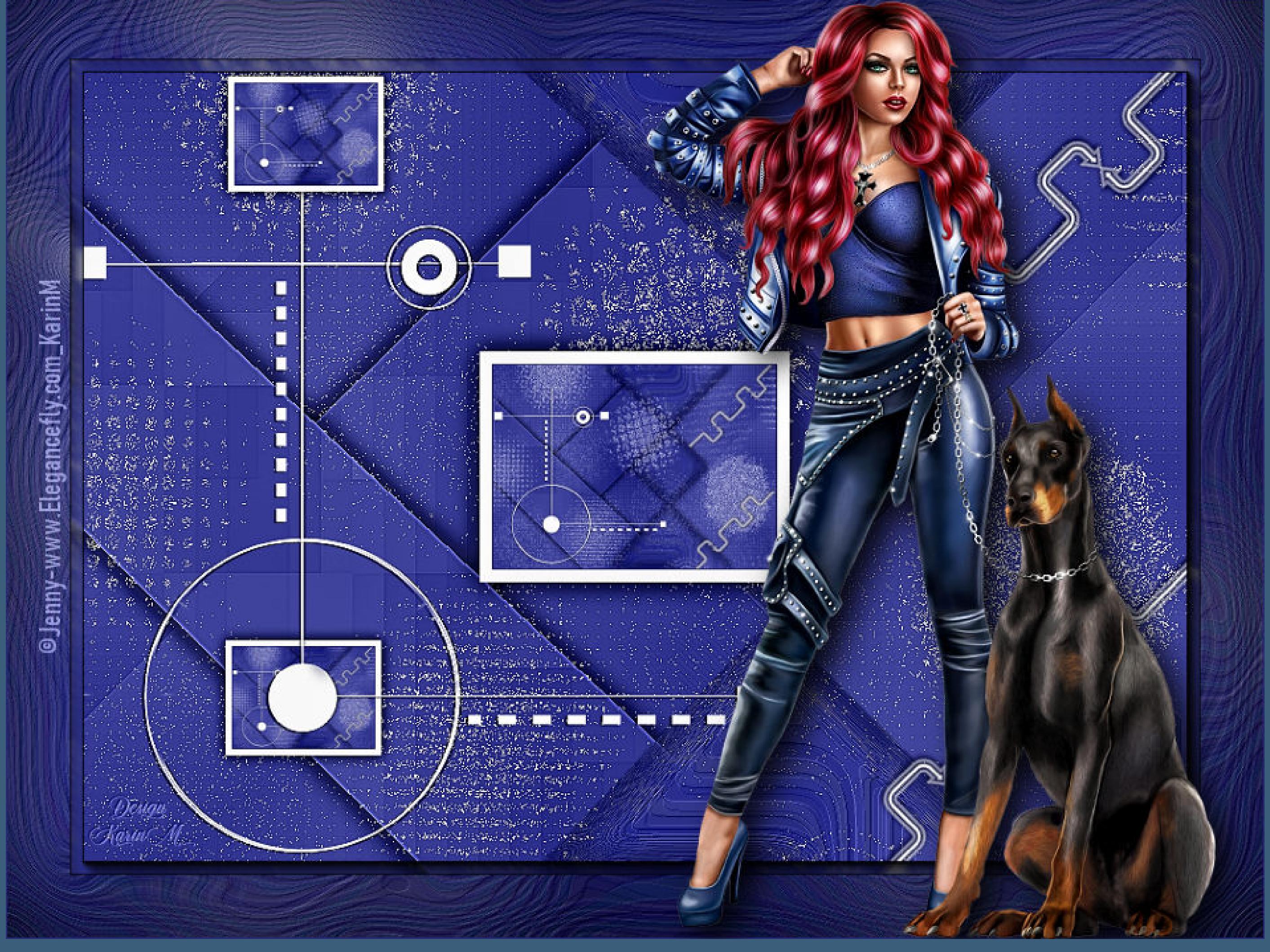

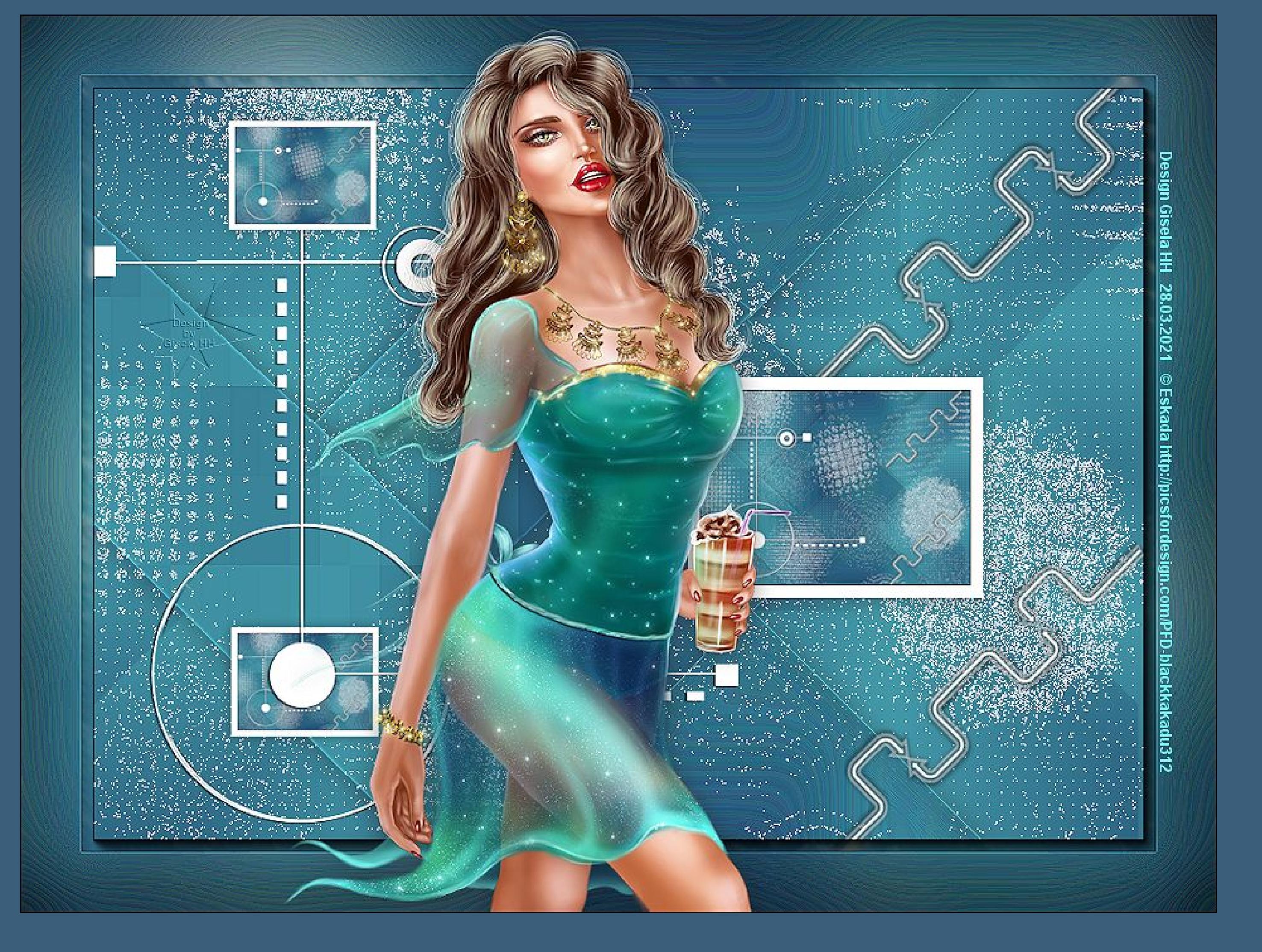

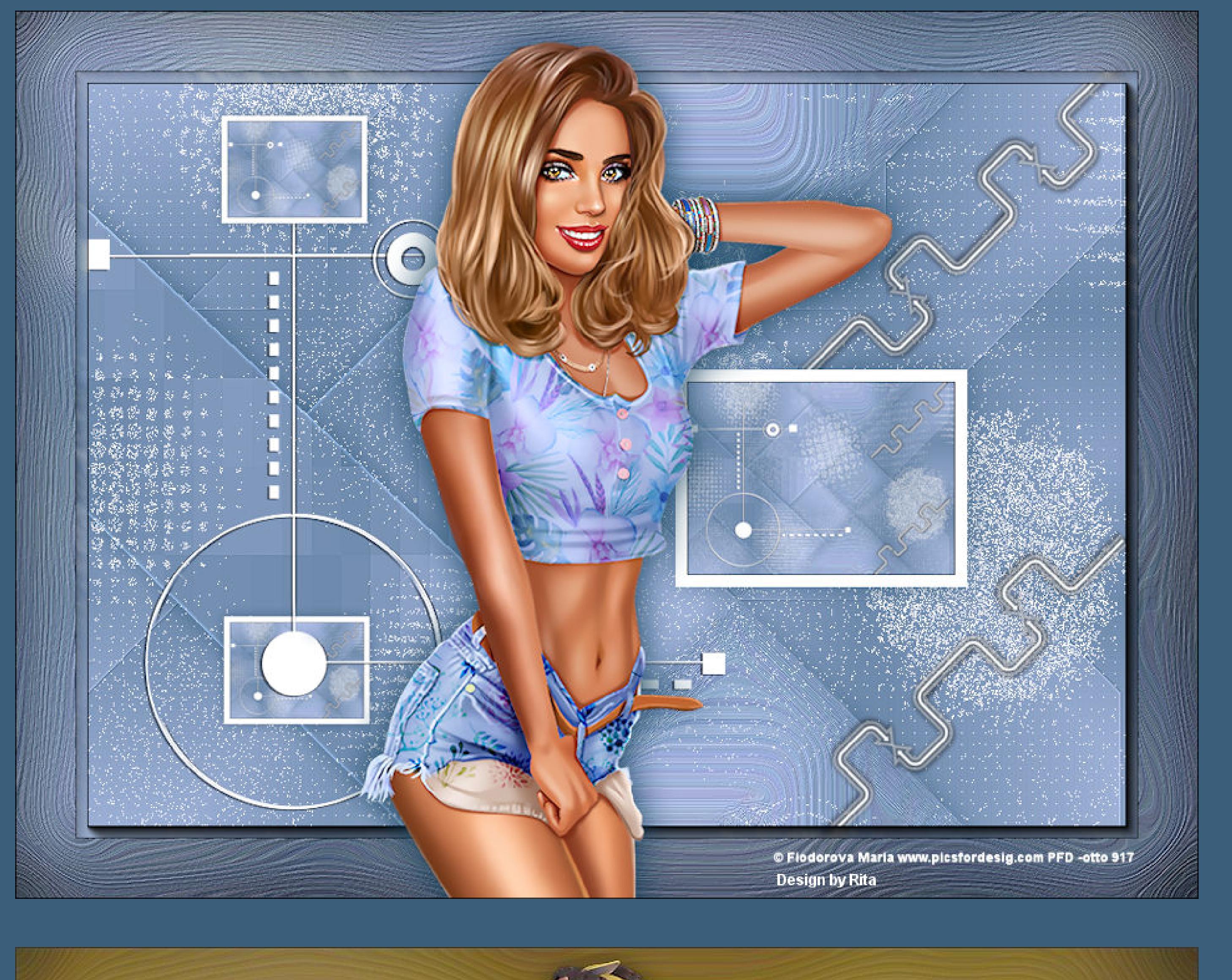

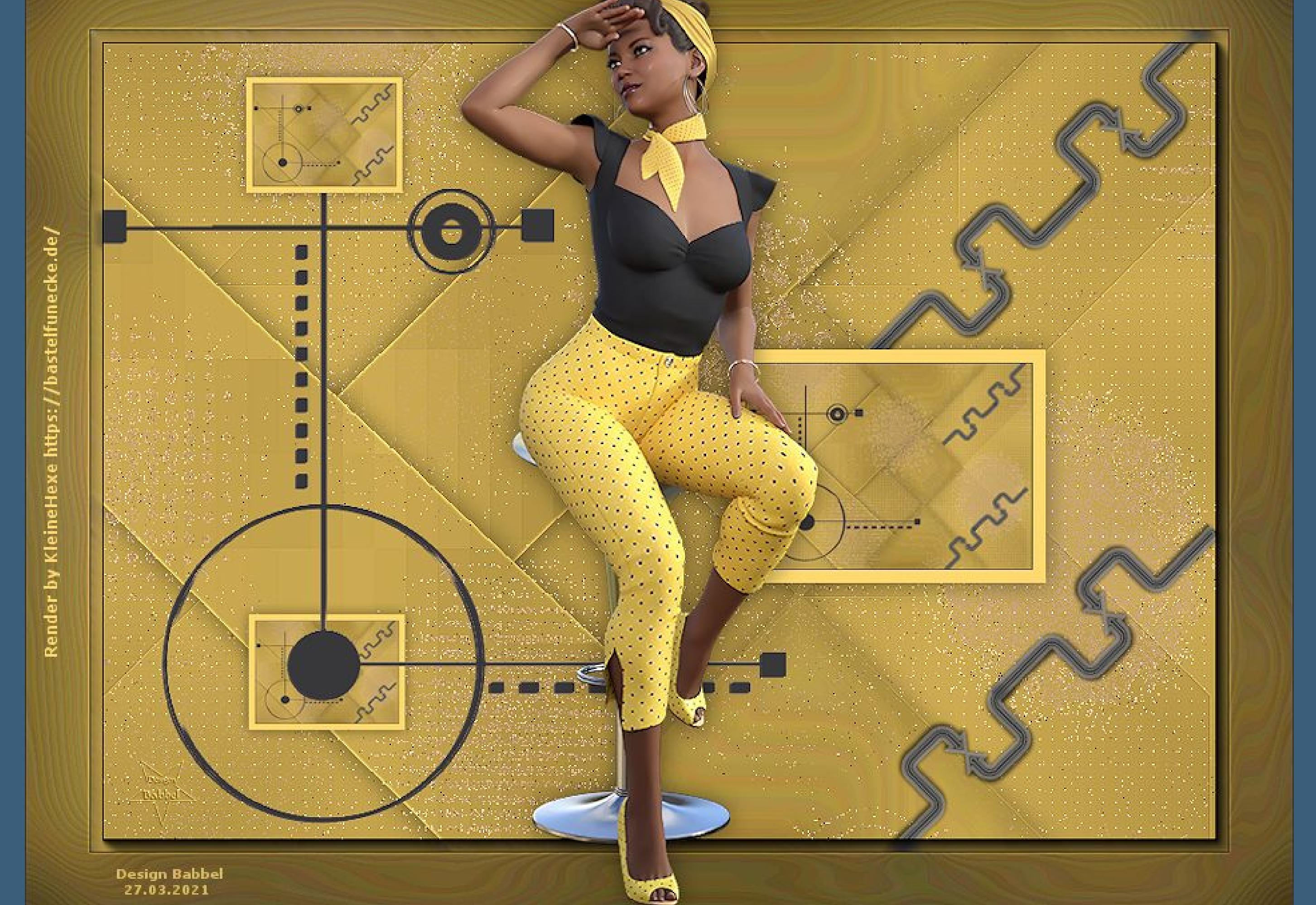

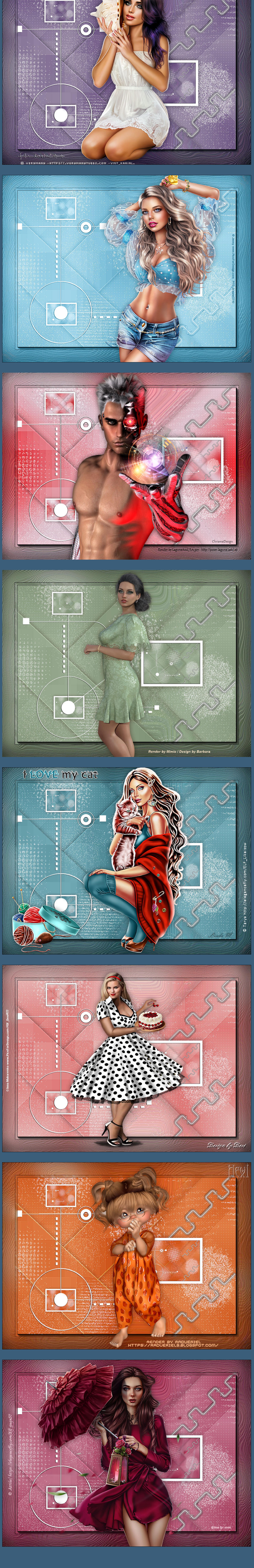